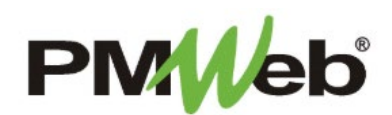

# CHANGE MANAGEMENT

November 2021

The phases of Change Management will be captured in PMWeb in two modules: **Online Change Request (OCR)** and **Commitment CO**. Phases to be captured in the modules include:

- Contract Change Request/Authority (CCR/A) SDA Form 500
- Contractor's Proposal
- Authority Agent Recommendation (AAR) SDA Form 501
- Change Order SDA Form 503
- Construction Change Directive (CCD)
- Contractor Claim Notice

## **Special Notes**

- $\triangleright$  Any of the phases of Change Management as they have been defined can be skipped if they are inappropriate considering the circumstances around the change.
- $\triangleright$  All Change Orders for E-Rate contracts should be entered into PMWeb. They will be automatically updated in the SIMS (Schools Information Management System) Accounts Payable system.
- $\triangleright$  Change Orders, Task Orders and Amendments that are not related to Design/Construction/E-Rate/CM Contracts will be updated automatically in PMWeb on a daily basis. This includes Real Estate and other types of contracts that are not directly managed in PMWeb.
- $\triangleright$  As with any document in PMWeb, Change Management documents processed through the workflow that have a status of Rejected or Withdrawn are permanently closed and cannot be reopened for processing.

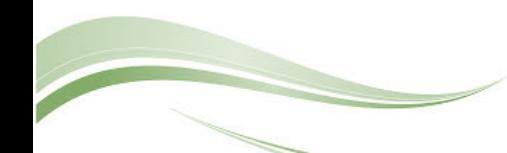

#### **Entering the Phases of Change Management**

*Note: this example utilizes proposal documents for a Change Order*

Initial/proposal documents begin in the **Online Change Requests (OCR)** module. Under **Change Management**, click **Online Change Requests**. Click the **Add** button to begin.

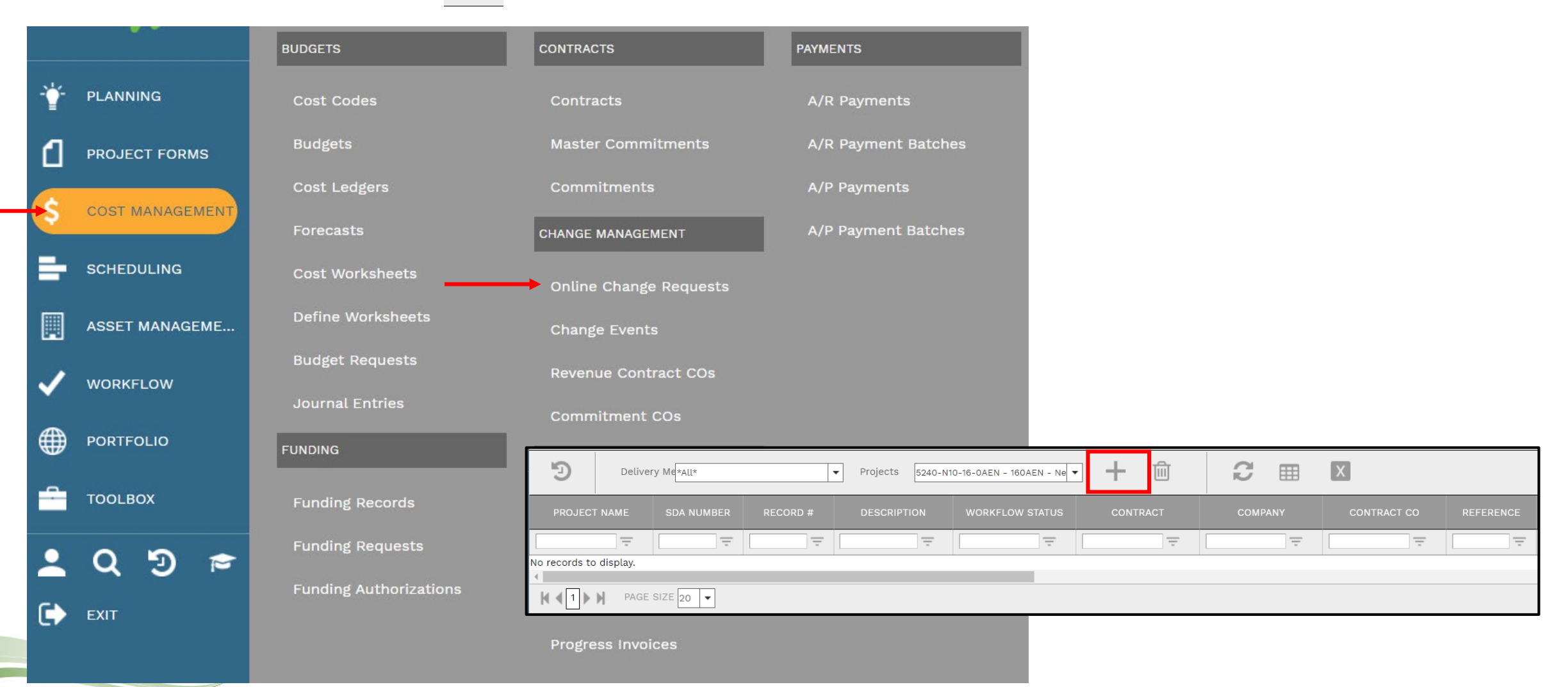

The document screen displays. Enter the following information:

- Company
- Project (required)
- Commitment (required)
- Description
- Contract #
- Record # (required)
- Revision (when applicable)
- Category
- Date
- Date Received
- Cause
- Received By
- Description of Claim/Scope
- School Name
- PMF/CM
- District Name
- Project Manager

In this example, the first phase of Change Management, the CCR/A document is being entered, as indicated in the Category field. Once completed, click the **Save** button to continue.

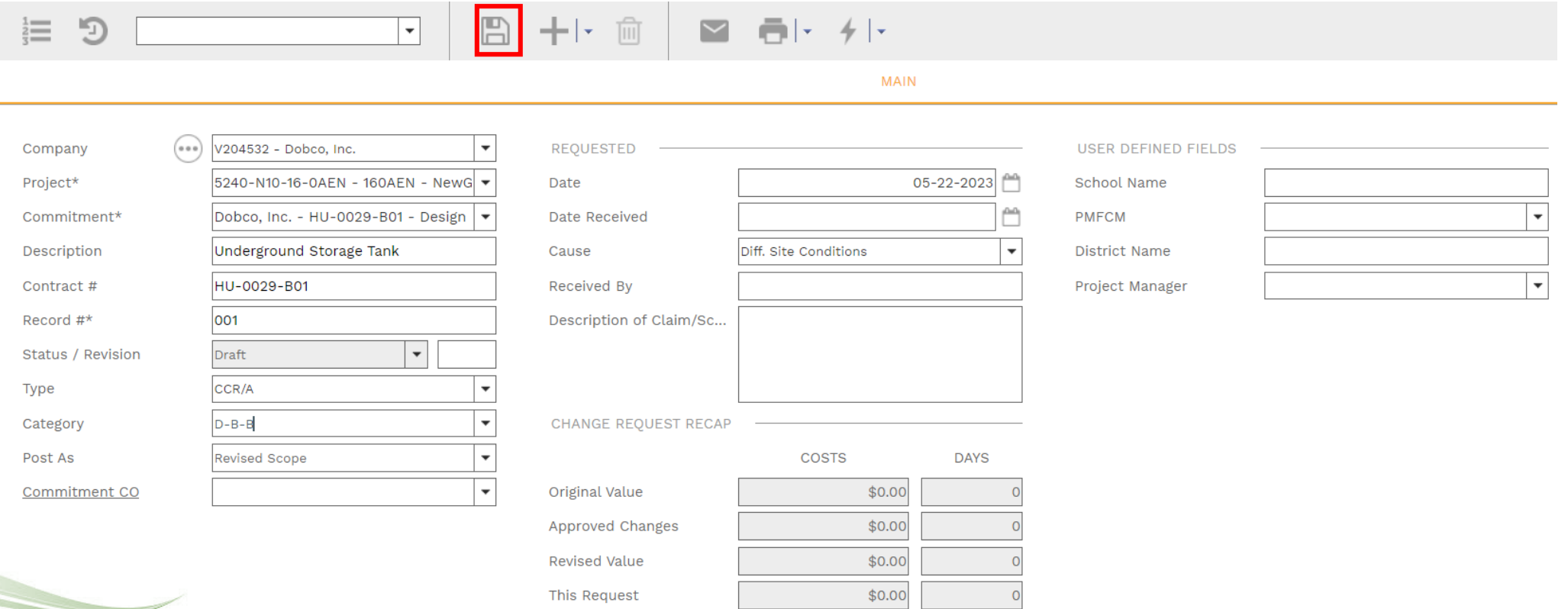

Click **Add** to enter the preliminary information in the bottom of the screen. Enter the information on the peach-colored line. Enter the Description, Ext Cost (when applicable), Cost Code and any Notes required. Click the **Save** button when done.

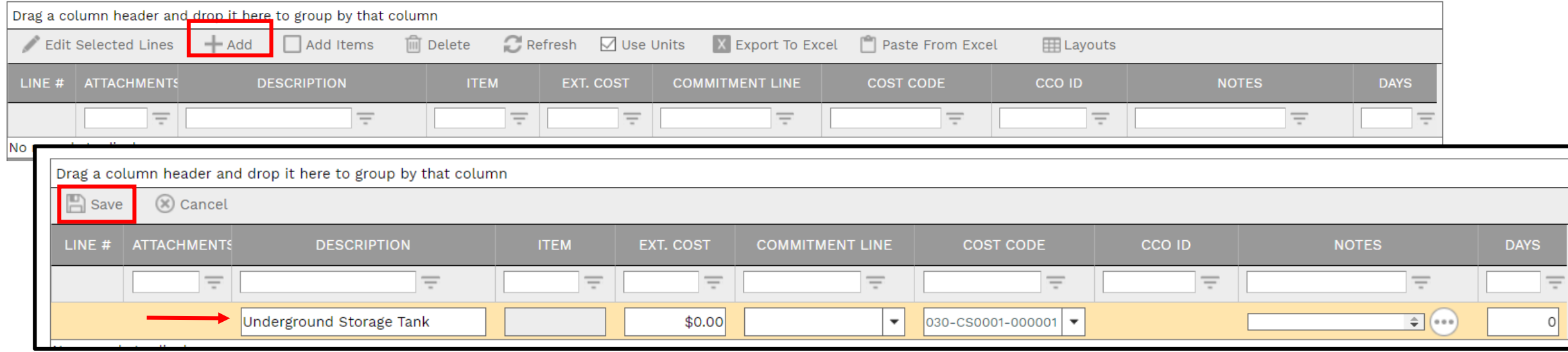

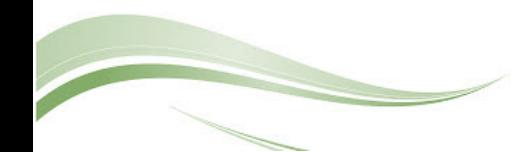

The **SDA Data** tab contains information that will be completed by the SDA's internal Contract Management Division (CMD) group.

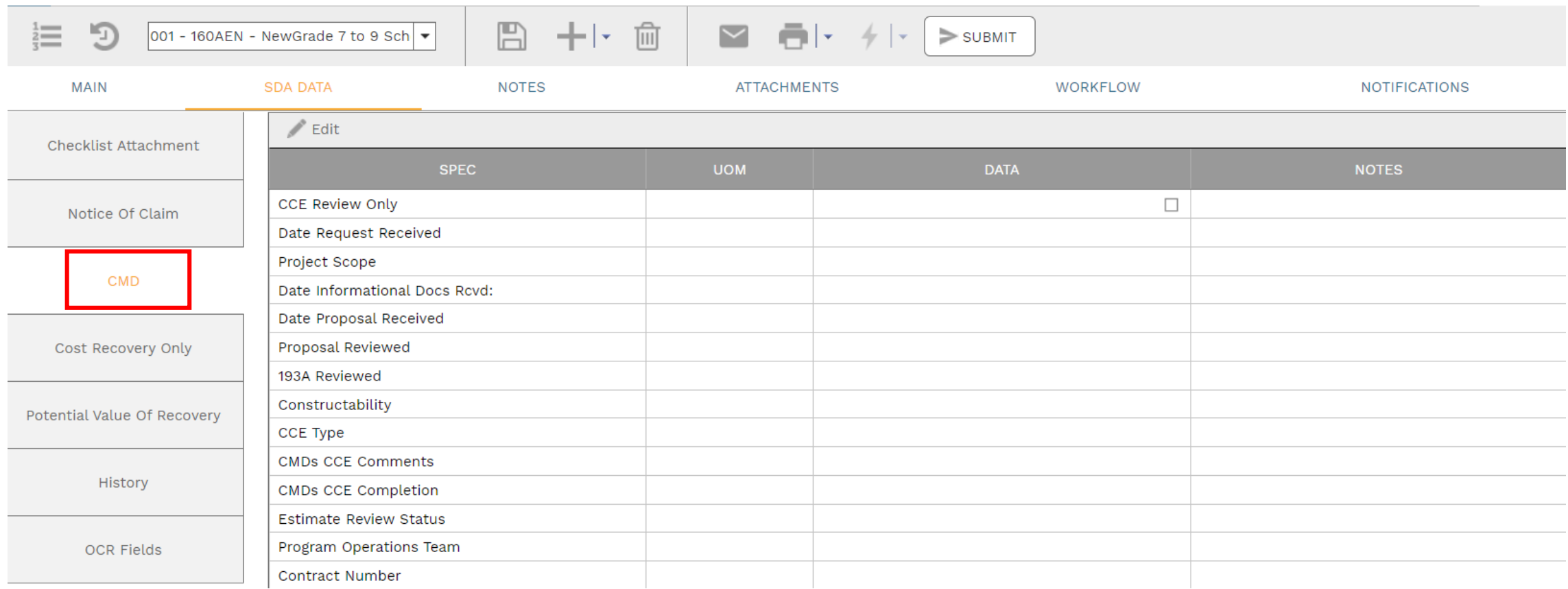

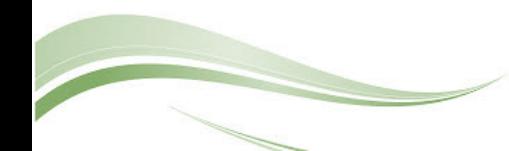

Click **Add** on the **Notes tab** to add additional notes as needed.

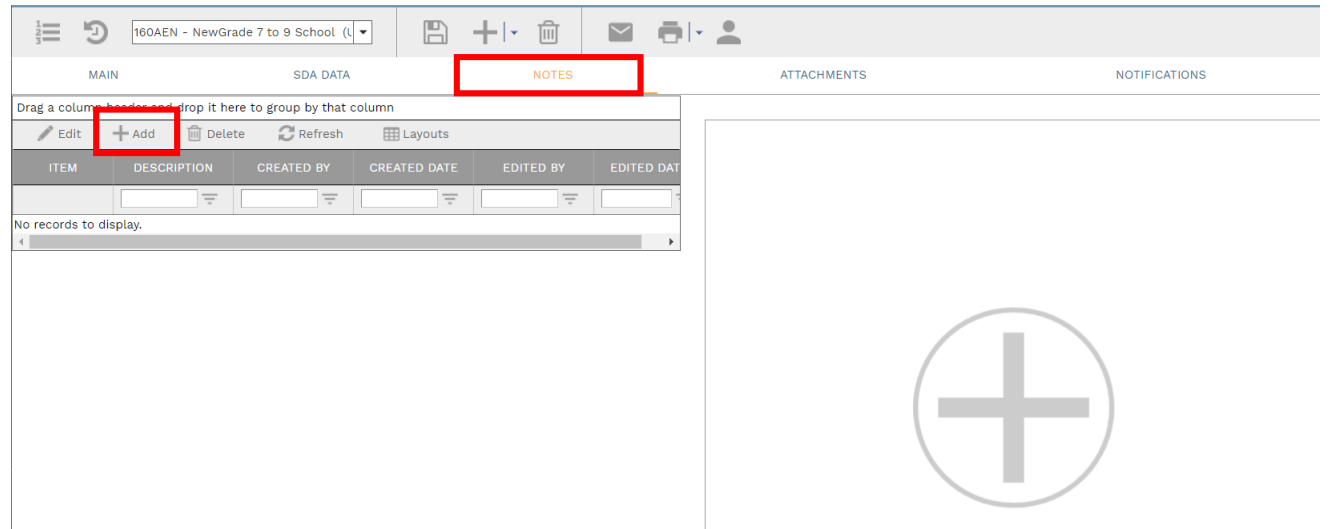

Enter your notes in the field provided. The text can be formatted using the toolbar shown. There is no limit to the amount of text you can enter. Click the **Save** button when completed.

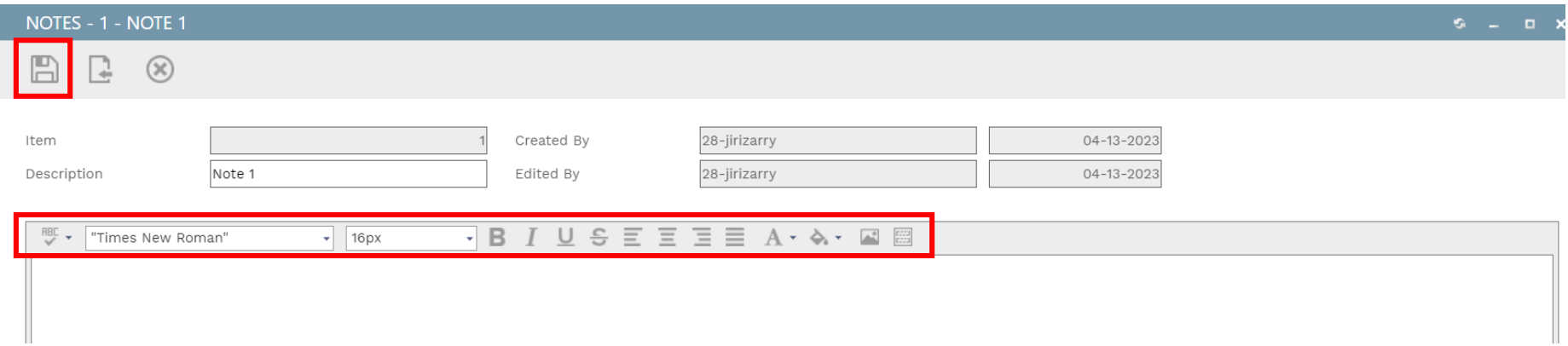

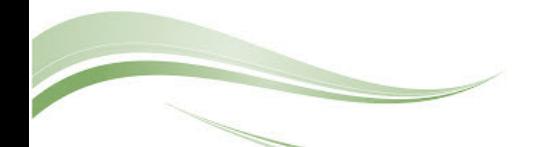

On the **Attachmentstab**, you can drag-and-drop your desired attachment(s) in the middle section of the screen, or you can choose **Add** to manually navigate to the location of your attachment on your computer, and add it through that window. Repeat the process for all additional attachments. Click the **Save** button when finished.

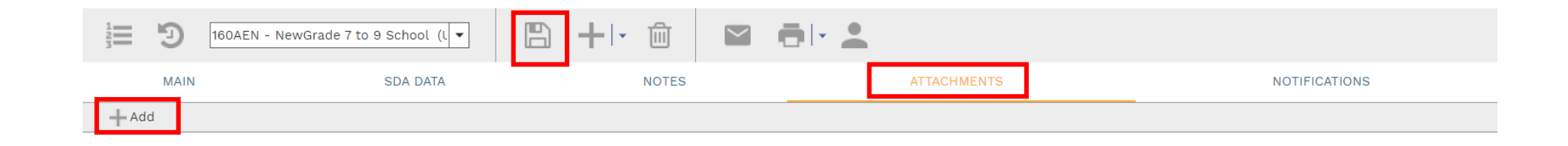

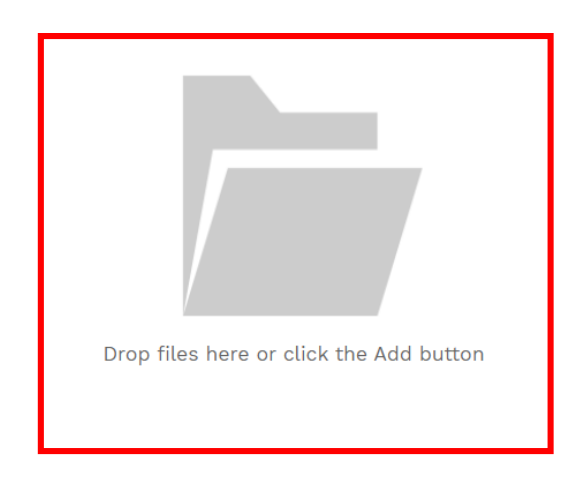

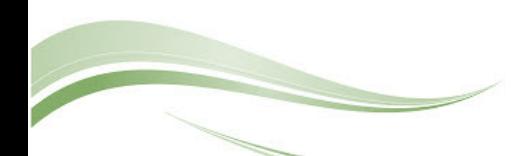

Additionally, a report should be printed for this phase of Change Management. Click the **printer icon** in the header section and select **BI Reporting**.

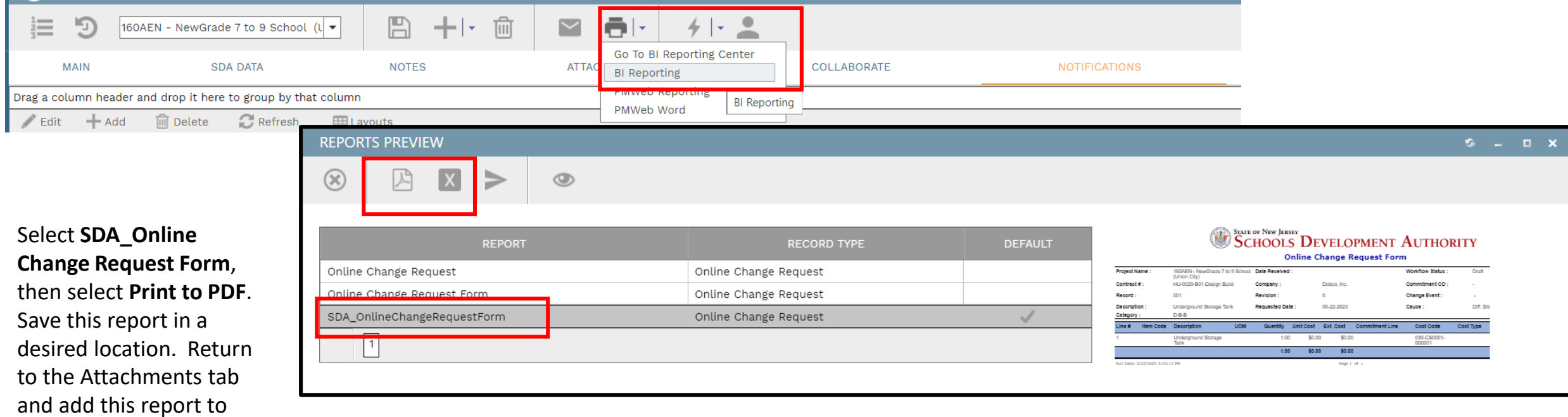

**Note:** Please be patient when waiting for output from a selected report. It may take a few minutes to load the data.

your list of attachments.

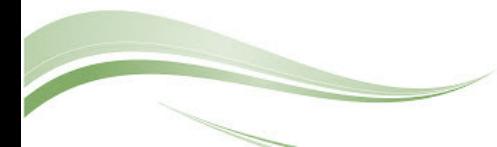

#### **Entering Subsequent Phases of Change Management**

The process for each subsequent proposal document will follow these steps:

• Change the **Category** field in the header section (i.e., Contractor's Proposal, AAR [enter all rounds of negotiation])

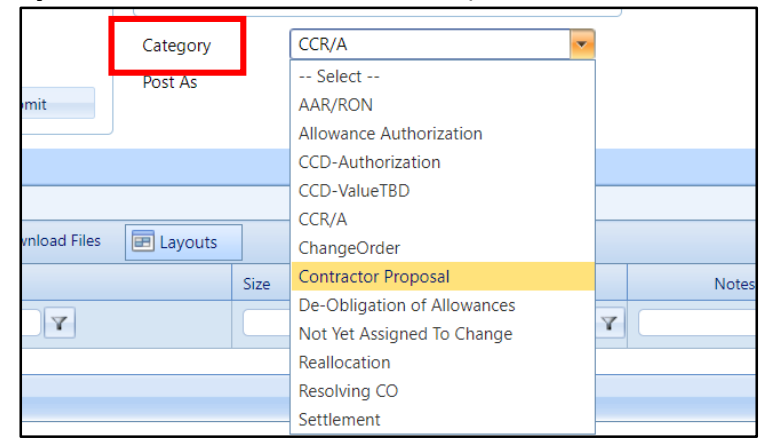

• Click the **Details** tab, select the line, and click **Edit Selected Lines** to enter the dollar value for that round of Change Management in the **Ext Cost** field. Click Update Records when completed.<br>**Note:** More than one line of cost data may

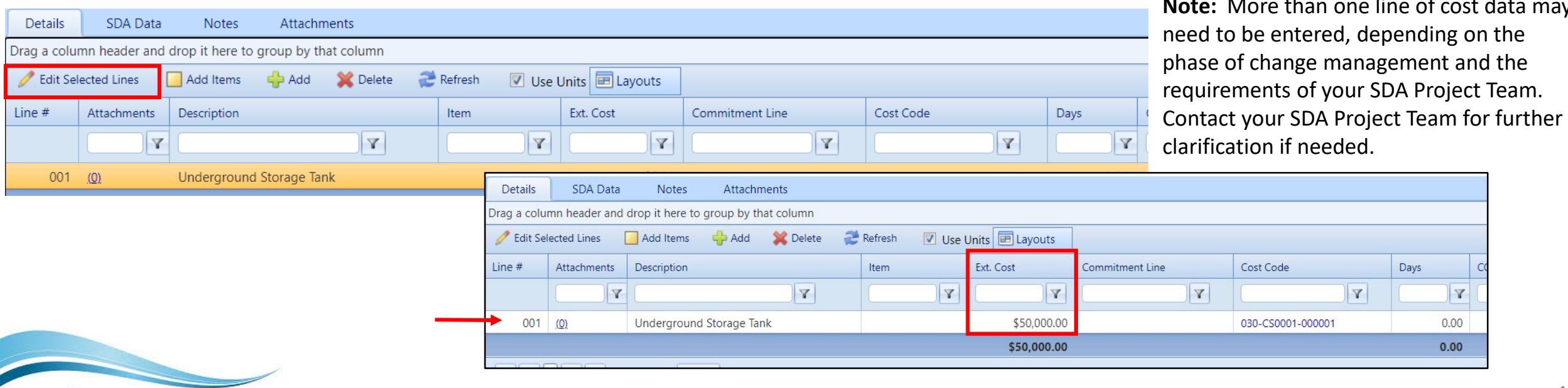

• Click the Notes tab and click **Add** to enter notes for that round of Change Management.

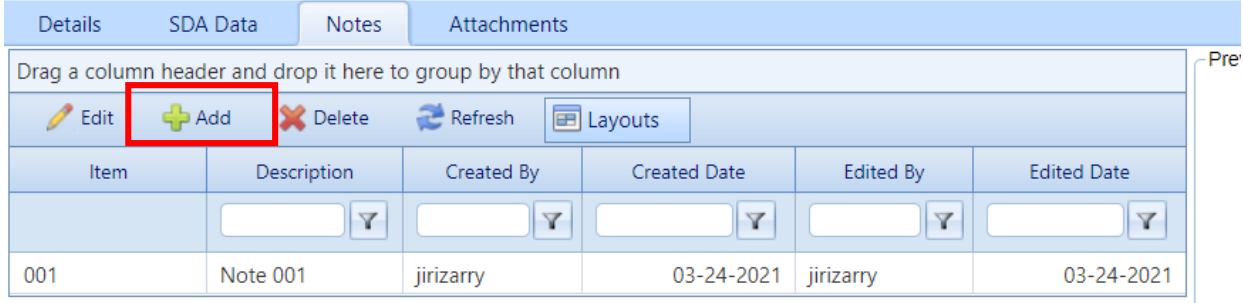

• Click the Attachments tab and enter backup documentation for that round of Change Management (see page 8 for instructions). Also, select **BI Reporting** from the printer icon in the Header section and print to PDF the **SDA\_Online Change Request Form** and attach in this section.

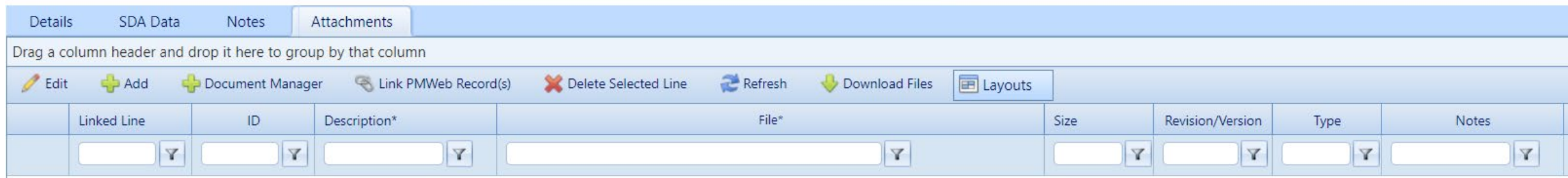

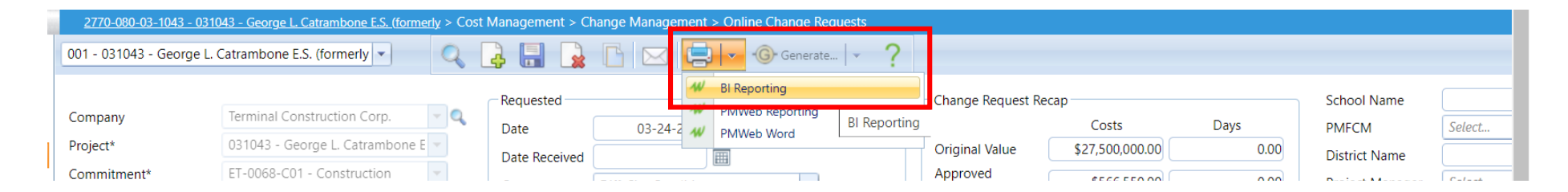

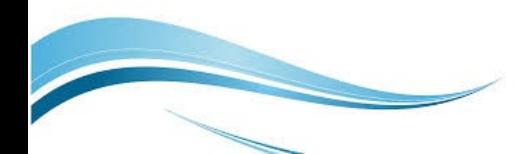

### **Creating a Final Change Order**

When all preliminary phases of Change Management are complete, a final Change Order can be created. Change the **Category** field in the Header section to **Change Order**. Click the **Save** button to continue.

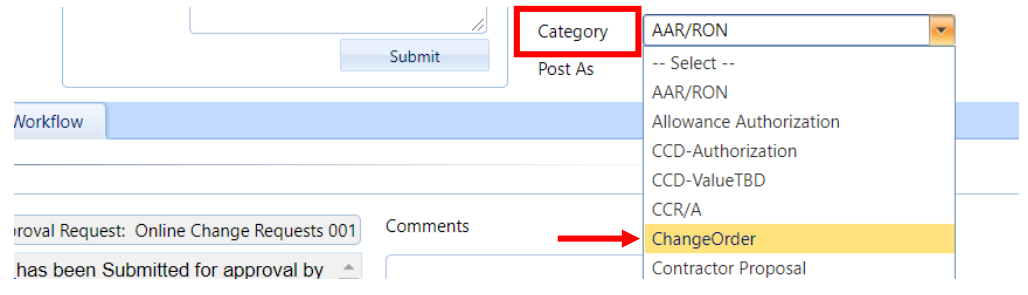

Click the **Workflow** tab and click the **Submit** button. This document will be reviewed for correctness prior to the creation of the Change Order. Those parties involved in the workflow review are established on a project-by-project basis. Add **Comments** as needed and click the **Save** button. Individuals who are part of the workflow approval will receive a notification to log in the system and review the workflow for approval.

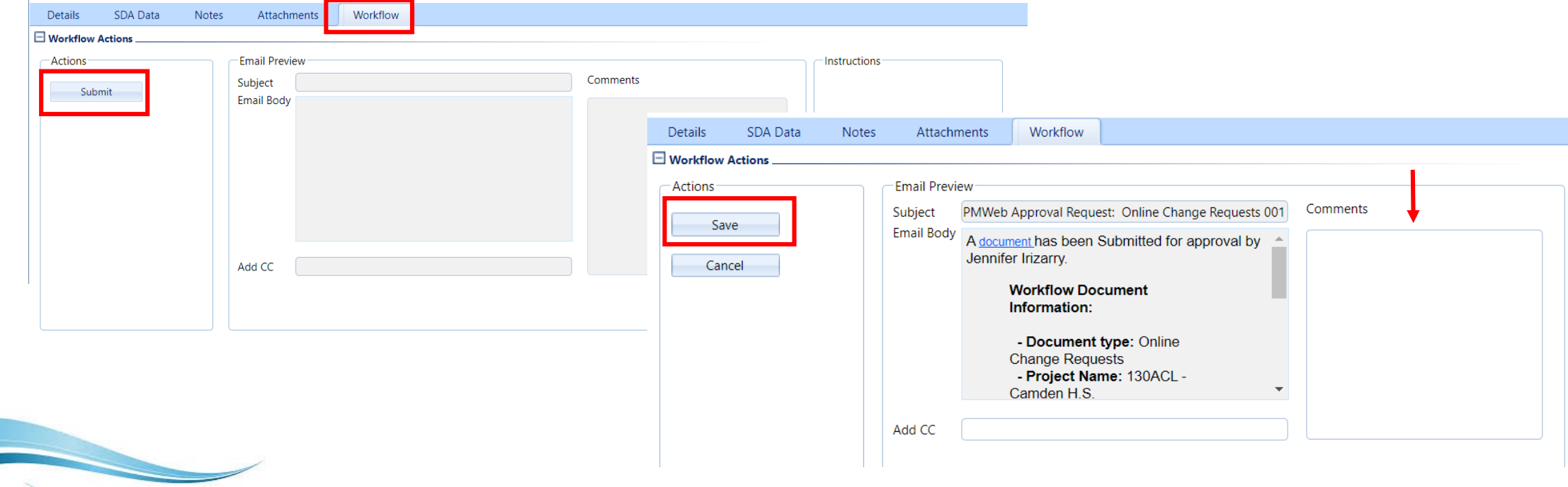

When the **Workflow Status** field has a status of Approved, the Change Order can be created. Select **Generate Change Order** from the **Generate** dropdown box in the toolbar.

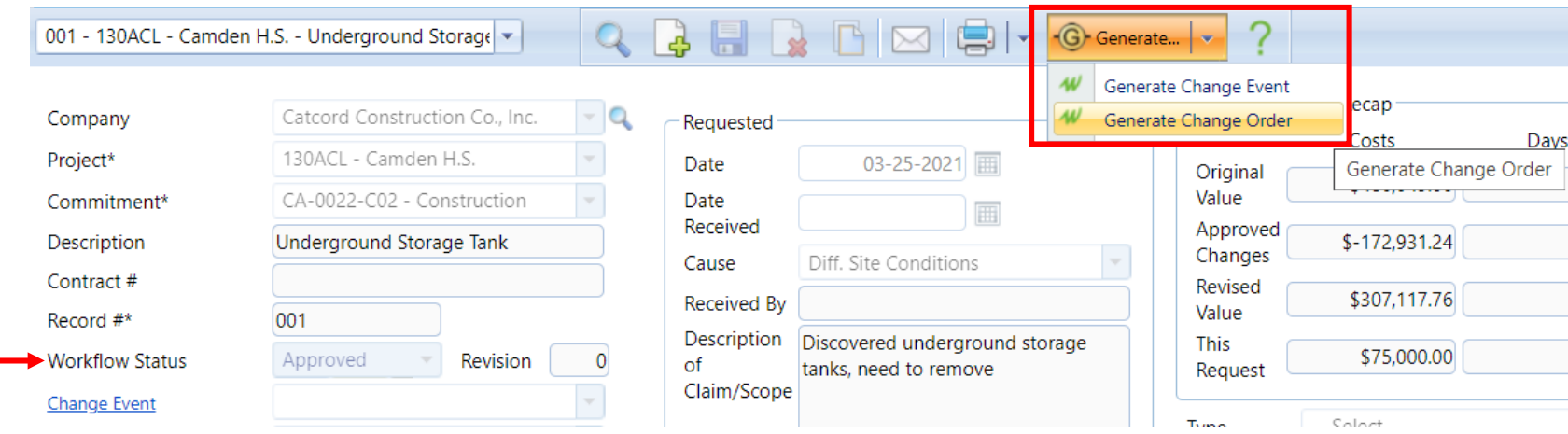

Review the information and click the **Save** button to continue.

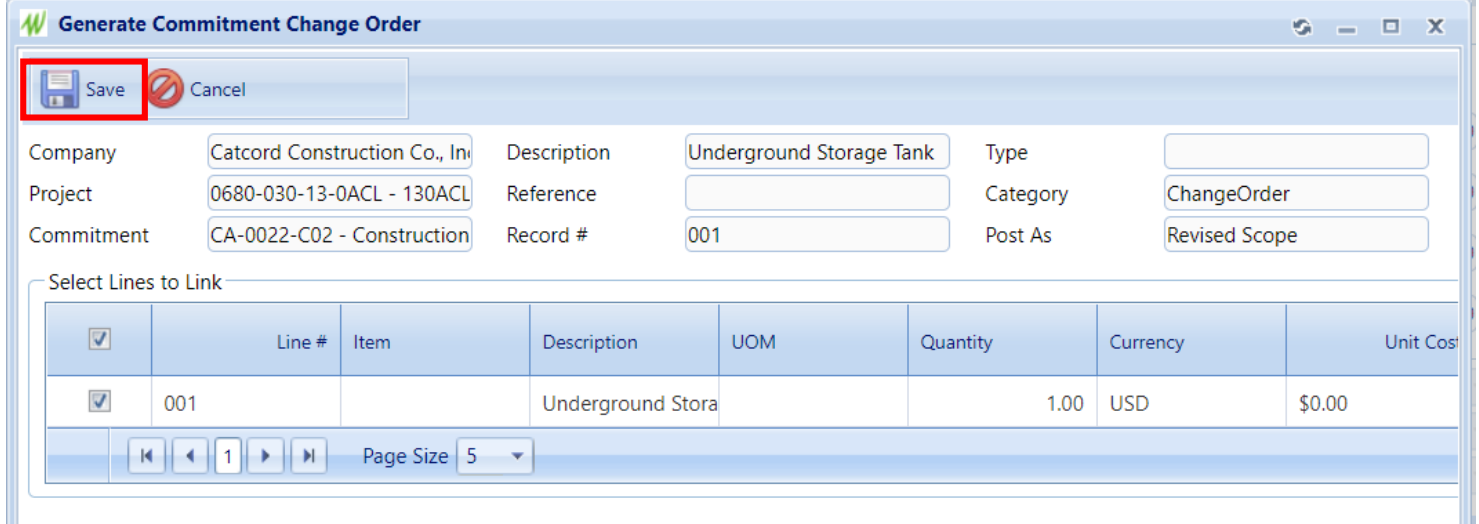

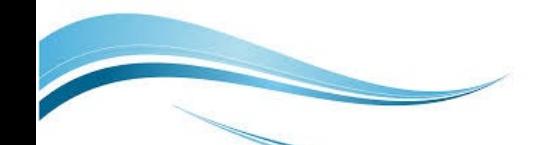

The Final Change Order displays in the **Commitment Change Order** module. In the Header section, complete the Cause, Requested By and Assigned To fields, then click the **Save** button in the toolbar to continue. *Note: all remaining information should have been copied from the OCR, but please review all information listed. Notice also that this document is linked to the OCR document.*

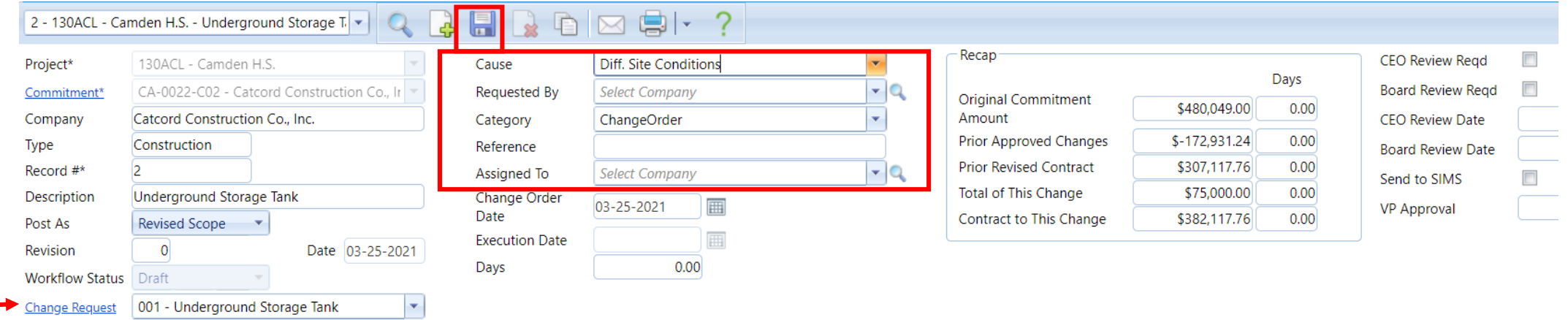

Click the **Workflow** tab and click the **Submit** button. Add **Comments** as needed and click the **Save** button. Individuals who are part of the workflow approval will receive a notification to log in the system and review the workflow for approval. After the workflow has received final approval, the SDA's internal Central Processing Unit group will complete the processing of the Final Change Order.

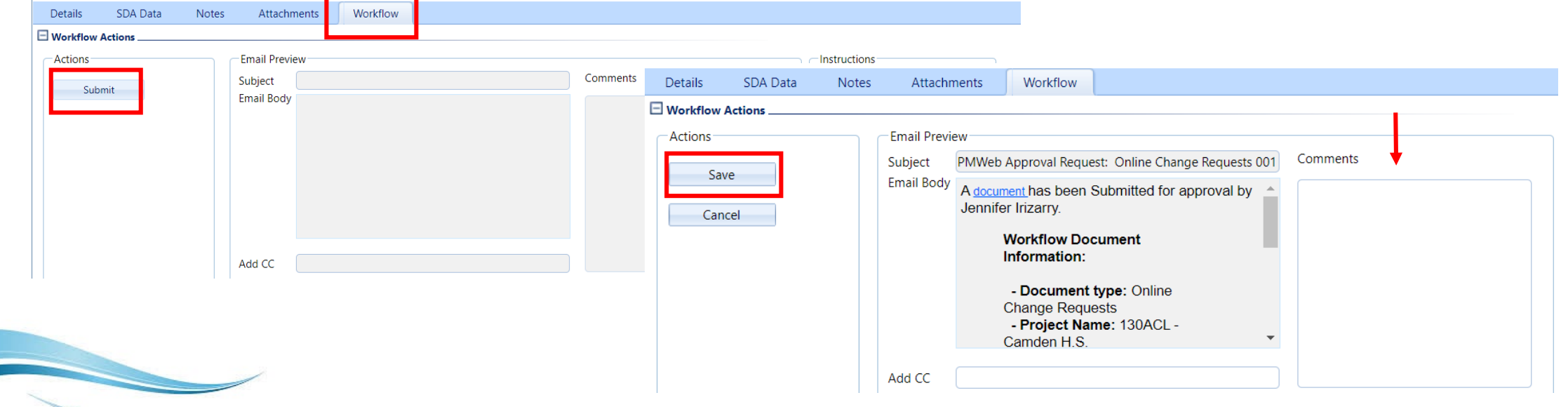